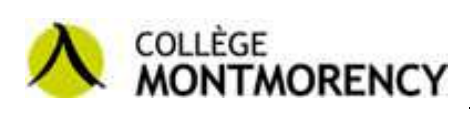

## **Comment créer une réunion Skype Entreprise**

Pour faire une conférence vidéo avec des gens qui n'ont pas de compte Skype Entreprise, il faut leur envoyer un hyperlien vers la conférence. *Il est IMPOSSIBLE d'utiliser un compte Skype Personnel pour participer à une réunion sur Skype Entreprise.* 

1. Ouvrir le programme Skype Entreprise

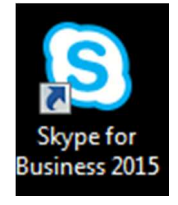

2. Se connecter en utilisant son identifiant du collège, le même que pour se connecter sur un ordinateur du collège.

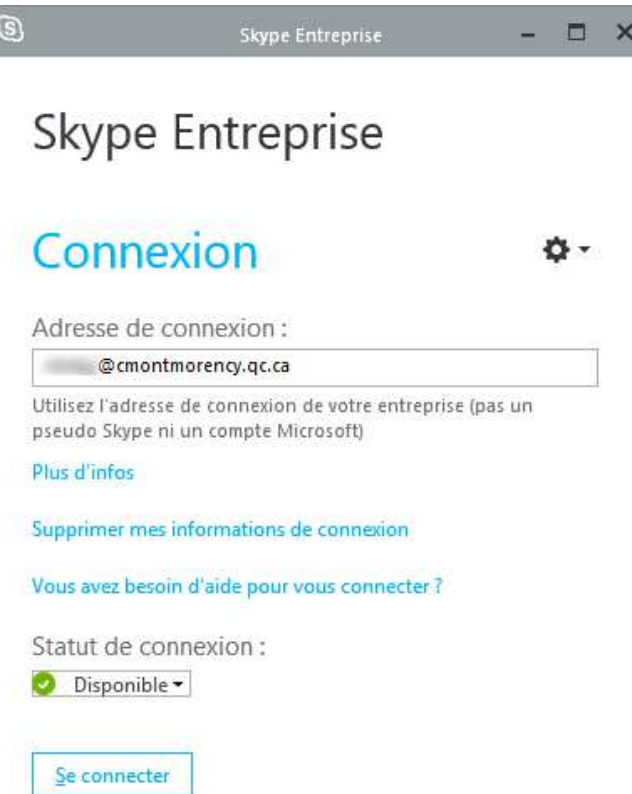

3. Ouvrir le programme Outlook 2013.

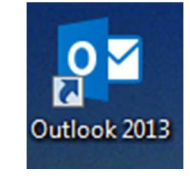

4. Cliquer sur « Nouveau éléments », ensuite « Réunion Skype». **ATTENTION : Si vous n'êtes pas connecté sur Skype Entreprise, vous allez recevoir un message d'erreur. Il faudra fermer Outlook, ouvrir Skype Entreprise, puis ouvrir Outlook à nouveau**.

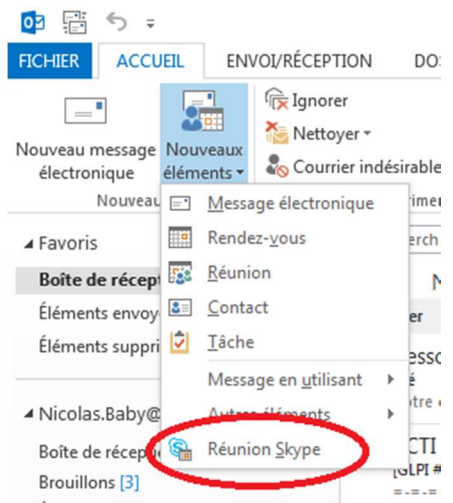

5. Inscrire les courriels des participants de la réunion, l'objet de la réunion, la date et un message au besoin. Un lien unique pour la réunion sera créé dans le bas du courriel (Participer à une Réunion Skype).

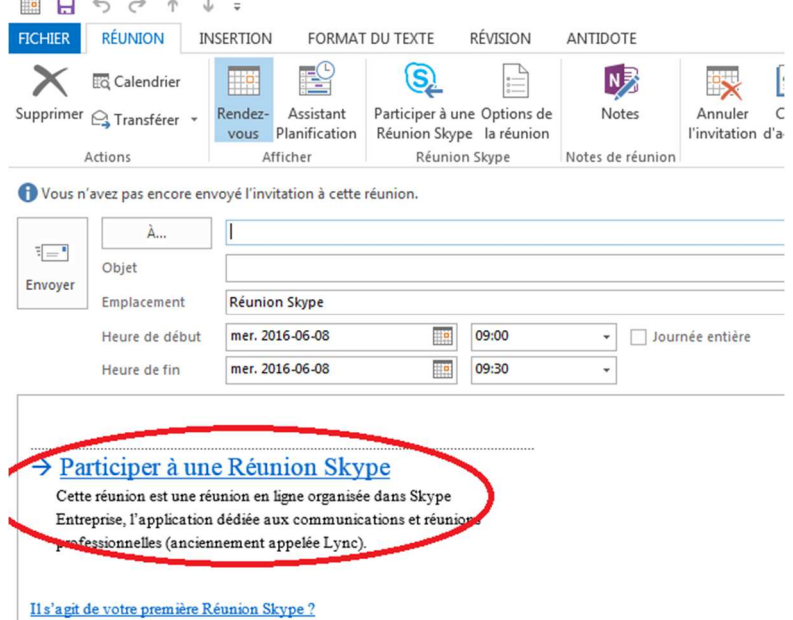

- 6. Envoyer le message et tous les participants pourront rejoindre la réunion.
- 7. **Il est possible d'accéder à la réunion dès sa création. Demander aux participants d'essayer de s'y connecter avant la réunion pour s'assurer du bon fonctionnement.**
- 8. Pour plus d'information sur comment rejoindre une réunion, consulter la procédure « Comment rejoindre une réunion Skype Entreprise ». Elle est disponible pour plusieurs plates-formes dont Android et iPhone, Windows, **Mac**